# *Trucs et astuces AutoCAD*

# **Les blocs dynamiques (partie 5)** *AutoCAD*

*Versions 2006 - 2007*

### **La table de consultation**

Le dynamique d'un objet peut nécessiter la saisie de plusieurs valeurs pour obtenir la figure telle qu'on la désirerait. En utilisant une liste de valeurs il sera facile de sélectionner celles définies.

**Exemple 5 :**

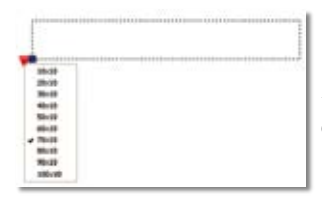

Prenons pour exemple des profilés plats dont les dimensions varient entre la longueur et la largeur.

En utilisant le dynamique d'un bloc il sera plus facile de sélec-

tionner ses dimensions depuis une liste que de les taper au clavier ou d'insérer autant de blocs que de dimensions différentes.

#### **1.** Entrez dans l'éditeur de bloc par la commande **MODIF-BLOC** ou **BEDIT**

But à crèe ou à nodie

Profilés plan **Denn count** 

**2.** Entrez le nom du bloc à Minoster is definition du bloc créer, par exemple *« Profilés plats »*.

**A B B Profiles plats** 

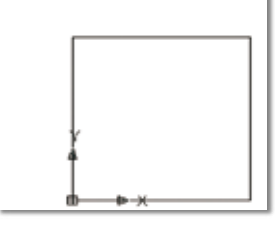

**4.** Dans la palette d'outils de création de blocs, sélectionnez *« Paramètre linéaire »*.

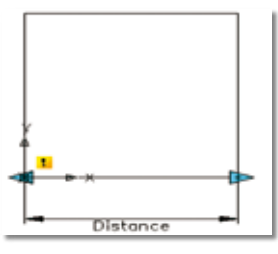

**3.** Dessinez un carré de 1 par 1, dont le point d'insertion est situé au bas du coin gauche.

**Lines** 

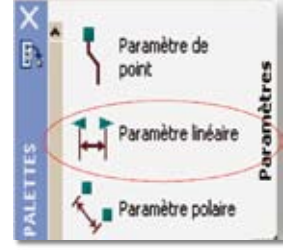

**5.** Sélectionnez le bas du coin gauche et le bas du coin droit du carré

**6.** Sélectionnez le paramètre linéaire *« Distance »* que vous venez de créer et ouvrez la fenêtre des proprétés par un clic droit de la souris.

**7.** Modifiez le nom de son étiquette par *« Longueur »* et le nombre de poignées par *« 0 »*.

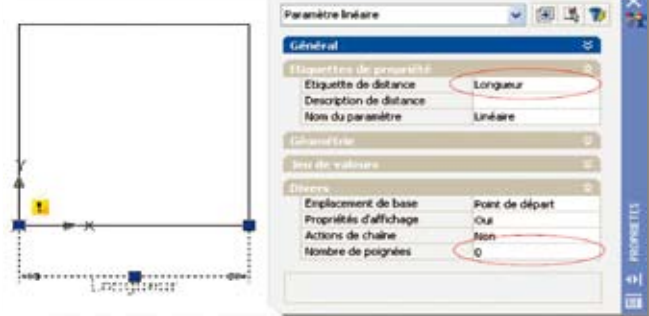

**8.** Appliquez de nouveau le *« paramètre linéaire »* à partir du bas du coin droit et du haut du coin droit. Modifiez ses propriétés pour renommer son étiquette par *« Largeur »* et le nombre de poignée à zéro.

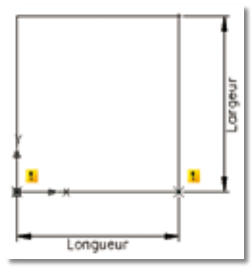

Spécifiez ensuite le premier coin de cadre de l'étirement et le

Ce cadre correspond à la zone prise en compte dans l'action

Enfin, sélectionnez les

second point.

d'étirement.

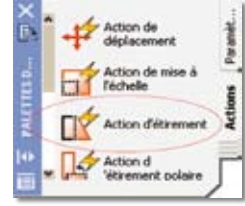

向反

**9.** Dans la palette d'outils de création de blocs, sélectionnez l'action *« Action d'étirement »*.

**10.** Sélectionnez le paramètre *« Longueur »* et cliquez sur le point bas droit du carré pour spécifier le point paramétrique.

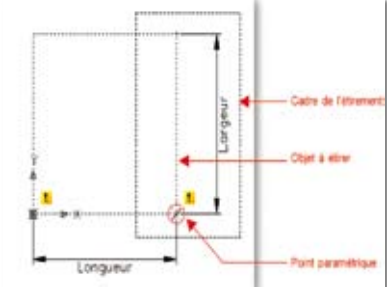

objets qui subiront l'étirement.

**11.** Faites de même pour le paramètre *« Largeur »*.

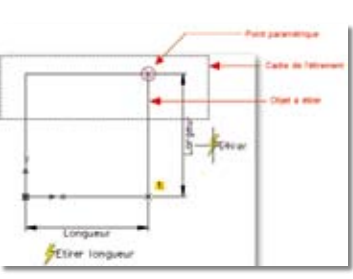

# *Trucs et astuces AutoCAD*

**12.** Vous pouvez changer les noms des étiquettes d'actions depuis la fenêtre des propriétés.

**13.** Dans la palette d'outils de création de blocs, sélectionnez le paramètre *« Paramètre de consultation »* et placez le repère du côté bas gauche du carré. Renommez, depuis la fenêtre des propriétés, l'étiquette de consultation en *« Liste des profilés »*.

**14.** Dans la palette d'outils de création de blocs, sélectionnez l'action *« Action de consultation »*.

Appliquez-le au paramètre de consultation.

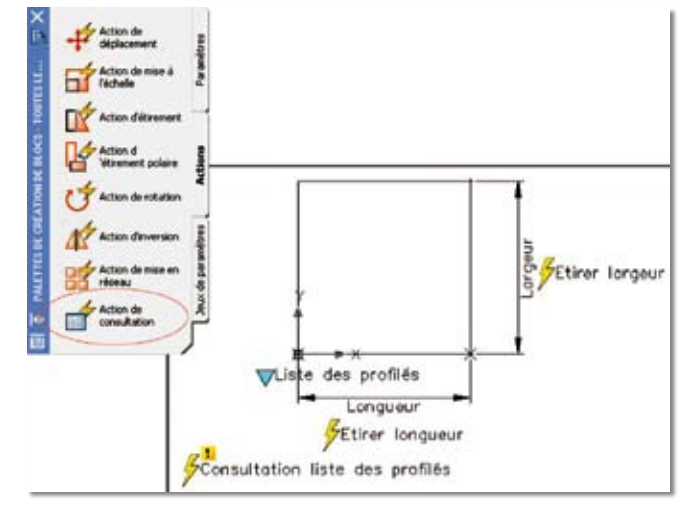

**15.** A l'ouverture de la fenêtre de consultation cliquez sur le bouton *« Ajouter des propriétés »* pour entrer les différentes valeurs du profilé.

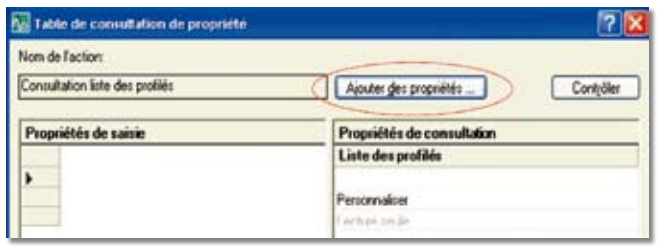

**16.** Sélectionnez les deux paramètres *« Longueur »* et *« Largeur »* puis cliquez sur **« OK »**.

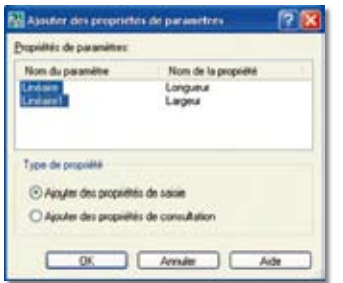

**17.** Dans la fenêtre *« Propriétés de consultation »* entrez les libellés de chaque valeur.

Ces libellés se retrouveront dans la liste du bloc dynamique.

Pour chaque libellé créé une nouvelle ligne de *« Propriétés de saisie »* est créée.

Pour afficher la liste des valeurs dans le bloc dynamique n'oubliez pas de sélectionner *« Autoriser la consultation inversée »*.

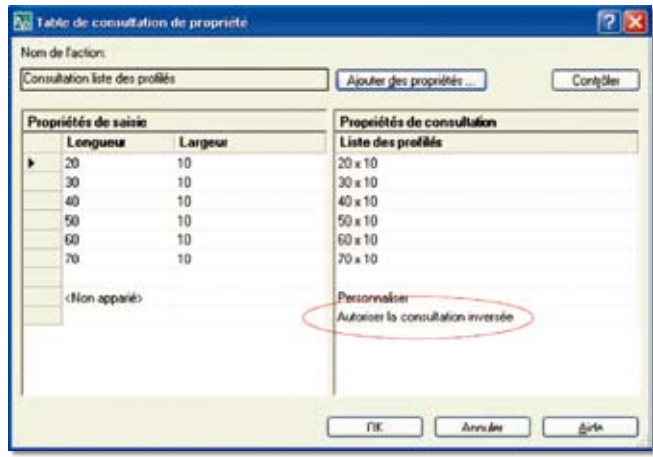

**18.** Enregistrez et sortez de l'éditeur de bloc.

**19.** Lancez la commande INSERER et sélectionnez le bloc *« Profilés plats »*.

Placez-le au point d'insertion de votre choix.

Une fois positionné, sélectionnez le bloc.

**20.** Au droit du bloc, une flèche de consultation apparaît. Sélectionnez-la pour ouvrir la liste des dimensions.

Sélectionnez une dimension pour mettre à jour le bloc.

**21.** Le terme *« Personnaliser »* qui apparaît dans la liste signifie que les dimensions du bloc ne correspondent pas aux valeurs de la liste. Si vous ne désirez pas voir ce terme, il aurait fallu que la figure carrée, qui a servi de référence à

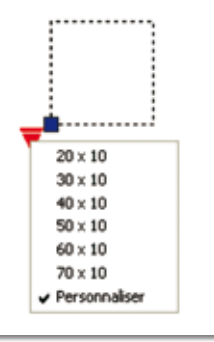

la création dynamique du boc, soit aux dimensions d'une valeur de la liste.

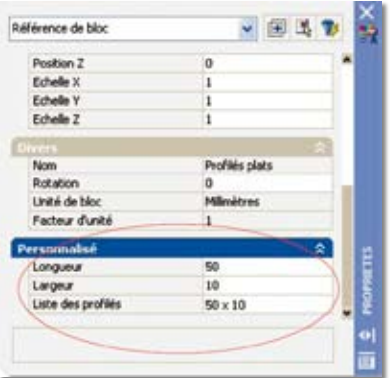

**22.** En sélectionnant le bloc et depuis la fenêtre des propriétés vous pouvez avoir accès aux différentes valeurs et même les changer.